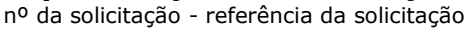

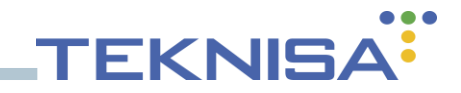

# **Odhen Periféricos**

Serviço para compartilhamento de Impressora, SAT, TEF e Relatórios Fiscais.

### **Instalação**

Baixar o arquivo **odhen-perifericos.zip** no repositório **app.odhen.com**. Extrair o conteúdo dentro de "**C:\Teknisa**", o caminho e o nome da pasta **não** podem ser alterados.

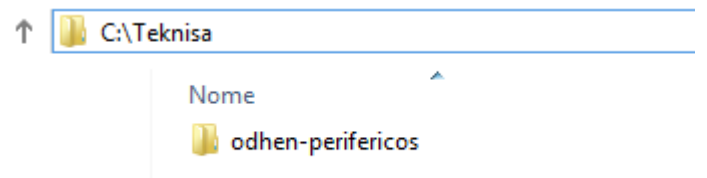

Caso já exista algum serviço com o nome "Perifericos" desinstale-o executando o arquivo: "**C:\Teknisa\odhen-perifericos\nssm\win32\uninstaller.bat**". Execute como **Administrador**.

Depois que não houver nenhum serviço com o nome "Perifericos" instalado, faça a instalação executando o arquivo:

"**C:\Teknisa\odhen-perifericos\nssm\win32\ instalador\_servico\_perifericos\_32.bat**". Execute como **Administrador**.

O serviço será instalado com o nome "Periféricos" e esse nome não pode ser alterado.

Após fazer a instalação abrir a tela de serviços do Windows e checar se o serviço já está ativo. Se não estiver, clique com o botão direito sobre o serviço e clique em iniciar.

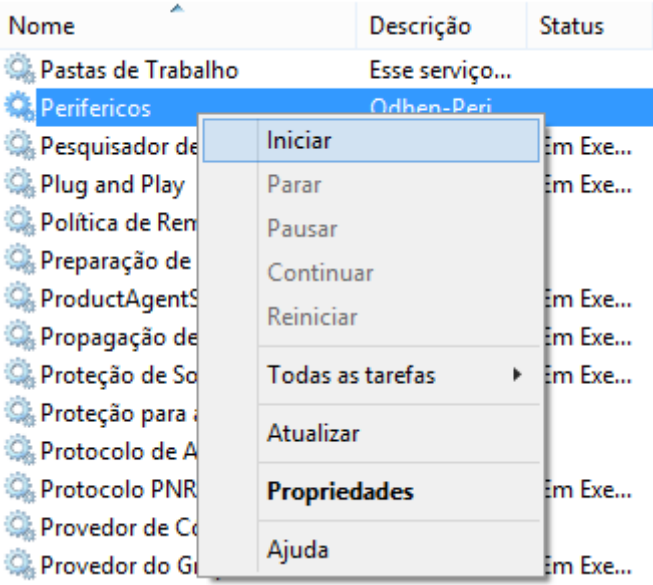

nº da solicitação - referência da solicitação

# **Configuração**

Definir a **Porta** no arquivo "**C:\Teknisa\odhen-perifericos\config.json**" (padrão 3000).

Caso tenha algum outro sistema que esteja utilizando a mesma porta que o Perifericos é necessário definir uma porta diferente da padrão 3000 para alguma das duas aplicações.

**TFKNIS** 

Após fazer qualquer alteração no arquivo config.json é necessário **reiniciar** o Perifericos.

### **Log's**

Os logs serão gerados em "**C:\Teknisa\odhen-perifericos\Log**".

Para visualizar os log's em tempo de execução, execute o arquivo: "**C:\Teknisa\odhen-perifericos\showlog.bat**"

#### **Funcionamento**

O Perifericos responderá a requisições feitas para o IP do computador onde está instalado somado à porta definida no arquivo "config.json".

Exemplo: Máquina com IP 192.168.120.22 e config.json definida para porta 3000, o Perifericos deverá ser acionado pelo endereço [http://192.168.120.22:3000](http://192.168.120.22:3000/)

Para verificar o funcionamento faça um teste desse endereço pelo navegador, a resposta deverá ser parecida com a imagem abaixo:

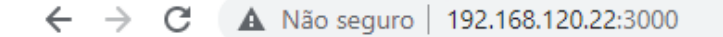

{"erro":false,"mensagem":"Perifericos executando, informe a rota para o serviço que deseja usar."}

Esta resposta pelo navegador significa que o serviço está sendo executado, ela **não verifica o funcionamento de equipamentos ou rotas**.

É importante conferir se, nos campos do retail, listados na imagem abaixo, o endereço está de acordo com a porta definida no arquivo "config.json".

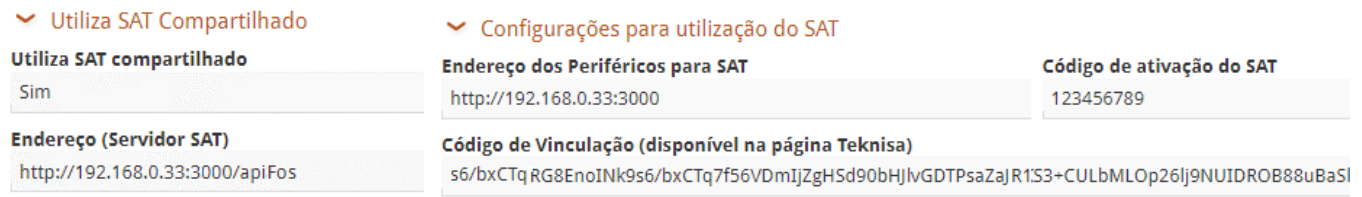

#### **API Periféricos ForSale**

Para utilizar o SAT compartilhado no ForSale, não será necessário instalar a API separadamente.

Parametrize no Gestão de Vendas o IP e Porta e a rota "**/apiFos**" exemplo: <http://192.168.120.22:3000/apiFos>

\* Forma antiga:<http://192.168.120.22:9090/api/service/index.php>

\* Nova forma: <http://192.168.120.22:3000/apiFos>

Caso tenha a API instalada e queira continuar utilizando, também funcionará normalmente.

# **Especificação da solicitação**

nº da solicitação - referência da solicitação

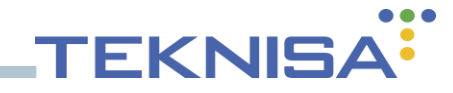

Caso a filial tenha instalado a "API Periféricos – ForSale", conferir se o endereço presente no arquivo C:\Teknisa\api\enviroment.xml, no campo **"URL\_NODE\_SERVER"**, está de acordo com o IP da máquina usada e a porta especificada no arquivo "config.json".

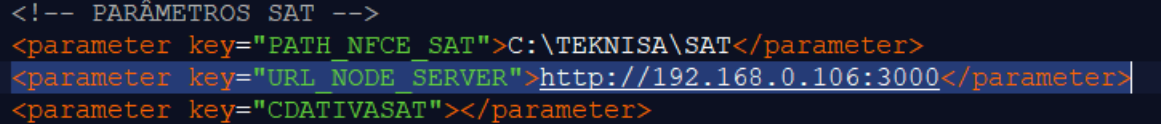